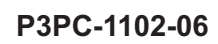

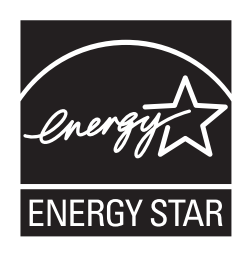

# fi-60F イメージスキャナ スタートアップガイド

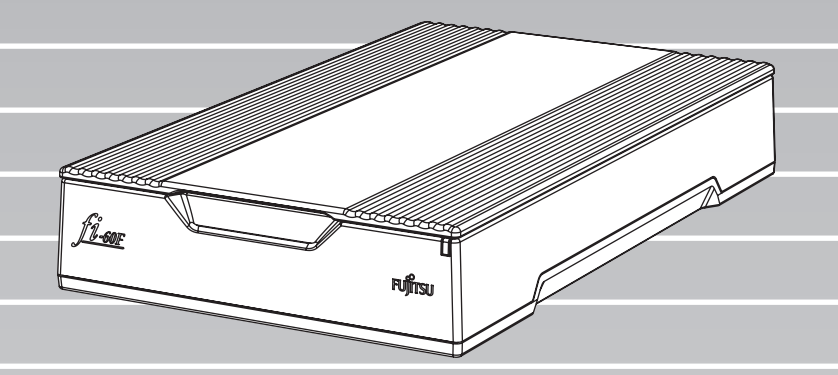

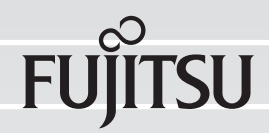

目次

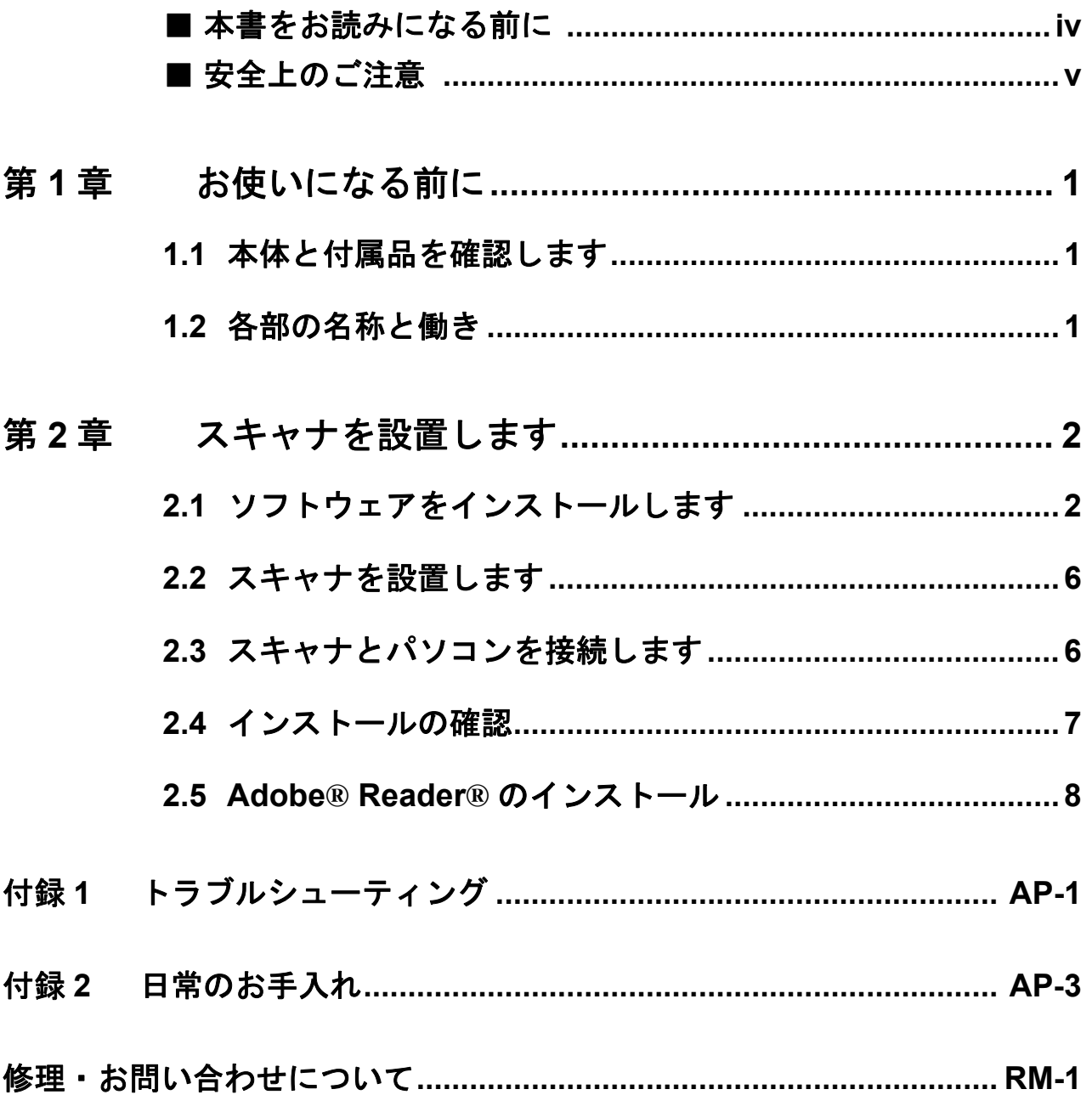

## はじめに

このたびは、fi-60F イメージスキャナをお買い上げいただ き、誠にありがとうございます。

fi-60F は、カラー原稿を読み取ることのできるイメージス キャナです。

また、セットアップディスク (DVD-ROM)の中に、オペ レーターガイドが格納されています。スキャナの取り扱いや 日常のお手入れ、トラブルの対処方法などが書かれています。 あわせてご一読ください。

#### 電波障害自主規制について

この装置は、クラス B 情報技術装置です。この装置 は、家庭環境で使用することを目的としていますが、 この装置がラジオやテレビジョン受信機に近接して使 用されると、受信障害を引き起こすことがあります。 本書およびオペレーターガイドに従って正しい取り扱 いをしてください。

VCCI-B

#### 国際エネルギースタープログラムにつ いて

当社は、国際エネルギースター プログラムの参加事業者とし て、本製品が国際エネルギース タープログラムの対象製品に関 する基準を満たしていると判断 します。

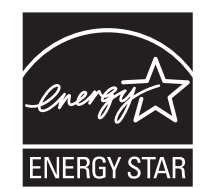

#### 電源高調波抑制

本製品は JIS C 61000-3-2 適合品です。

JIS C 61000-3-2 適合品とは、日本工業規格「電磁両立 性一第 3-2 部:限度値-高調波電流発生限度値(1相 当たりの入力電流が 20A 以下の機器)」に基づき、商 用電力系統の高調波環境目標レベルに適合して設計・ 製造した製品です。

## ハイセイフティ用途での使用について

本製品は、一般事務用、パーソナル用、家庭用、通常 の産業用等の一般的用途を想定して設計・製造されて いるものであり、原子力施設における核反応制御、航 空機自動飛行制御、航空交通管制、大量輸送システム における運行制御、生命維持のための医療用機器、兵 器システムにおけるミサイル発射制御など、極めて高 度な安全性が要求され、仮に当該安全性が確保されな い場合、直接生命・身体に対する重大な危険性を伴う 用途(以下「ハイセイフティ用途」という)に使用さ れるよう設計・製造されたものではありません。お客 様は、当該ハイセイフティ用途に要する安全性を確保 する措置を施すことなく、本製品を使用しないでくだ さい。お客様がハイセイフティ用途に本製品を使用し たことにより発生する損害につきましては、お客様ま たは第三者からのいかなる請求または損害賠償に対し ても当社は一切その責任を負いません。

## 使用済製品の廃棄とリサイクルについ てのお願い

- •個人でご購入のお客様が本製品(付属品を含む)を廃 棄する場合は、地方自治体の条例等に従って適切に処 理してください。
- •法人、企業のお客様が本製品(付属品を含む)を廃棄 する場合は、産業廃棄物扱いで適切に処理してくださ い。

#### グリーン製品について

本製品は、当社の厳しい環境評価基準 (リサイクル、省エネ化、環境にやさ しい素材の採用など)をクリアした地 球にやさしい「グリーン製品」として 提供しています。

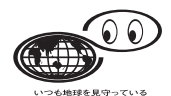

詳細は富士通ホームページ「富士通の環境活動」をご 参照ください。

#### **http://jp.fujitsu.com/about/csr/eco/**

#### 複製について

紙幣、貨幣、政府発行の有価証券およびパスポート、 公共団体や民間団体発行の免許証許可証、公文書、私 文書などの複製は違法であり、処罰の対象となります。

#### 紙幣等の偽造防止について

紙幣、有価証券などをスキャナを使用してプリンタに 不正に印刷すると、その印刷物の使用如何にかかわら ず下記の法律に違反し、罰せられます。 刑法 第 148 条、第 149 条、第 162 条、 通貨及証券模造取締法 第1条 第2条

#### 著作権について

書籍、絵画、版画、地図、図面および写真などの著作 物は、個人的にまたは家庭内のその他、これらに準ず る限られた範囲内で使用する用途以外は、権利者の許 可なしに複製することはできません。

#### 本製品の海外への持ち出しについて

本製品(ソフトウェアを含む)は、日本国内専用です ので、日本国内でご使用ください。海外における使用 に関しては、当社は一切責任を負いません。

## 商標および登録商標について

Microsoft、Windows、Windows Server、および Windows Vista は、米国 Microsoft Corporation の米国、日本およ びその他の国における登録商標または商標です。 ISIS および QuickScan は、EMC Corporation の米国にお ける登録商標および商標です。 Adobe、Adobe ロゴ、Acrobat、および Adobe Reader は、 Adobe Systems Incorporated (アドビ システムズ社)の 米国ならびに他の国における商標または登録商標です。 その他の社名、製品名は、一般に各社の商標または登 録商標です。

#### 商標の表記について

本書では、次の用語について省略して記述しています。

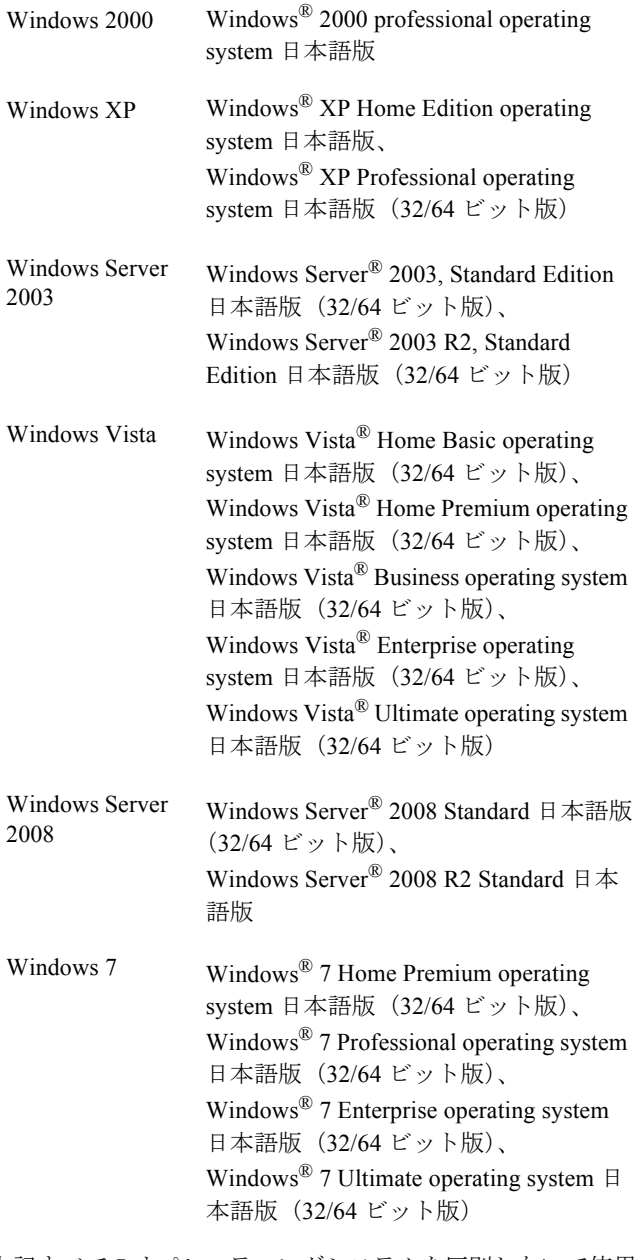

上記すべてのオペレーティングシステムを区別しないで使用 する場合は、Windows と表記しています。

## 開発・販売元

株式会社 PFU 〒 212-8563 神奈川県川崎市幸区堀川町 580 番地 (ソリッドスクエア東館) TEL: 044-540-4538

#### © PFU LIMITED 2004-2011

## <span id="page-4-0"></span>■ 本書をお読みになる前に

#### 安全にお使いいただくために

本書には、お買い上げいただいた製品を安全に正しく 使用するための重要な事柄が記載されています。本製 品をお使いになる前に、本書を熟読してください。特 に、本書に記載されている『安全上のご注意』は、必 ずお読みいただき、内容をよく理解されたうえで本製 品をお使いいただくようにお願いします。 また、本書は、本製品の使用中にいつでもご覧になれ るように、大切に保管してください。

#### 本書で使用している警告表示について

本書では、製品を安全に、かつ正しくお使いいただき、 お客様や他の人々に加えられるおそれのある危害や損 害を未然に防止するために、次のような表示をしてい ます。

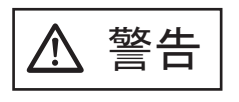

この表示を無視して誤った取り 扱いをすると、人が死亡、また は重傷を負う可能性が想定され る内容を示しています。

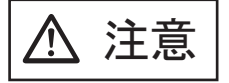

この表示を無視して誤った取り 扱いをすると、人が損害を負う 可能性が想定される内容、およ び物的損害のみが想定される内 容を示しています。

#### 本書で使用している記号について

本書では、警告表示とは別に、説明中に以下の記号を 使用しています。

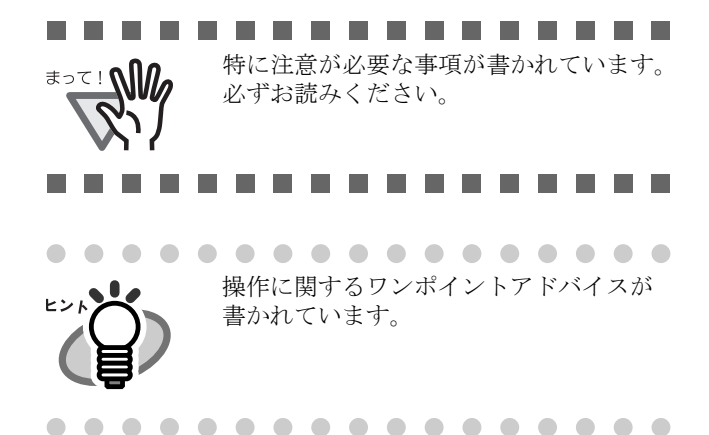

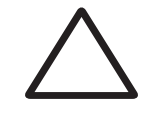

三角で示した記号は、警告、注意を 促す事項であることを告げるもので す。記号の中には、具体的な警告内 容を示す絵が描かれています。

丸に斜線で示した記号は、してはい けない行為(禁止行為)であること を告げるものです。記号の中やその 脇には、具体的な指示内容を表す絵 が描かれている場合もあります。

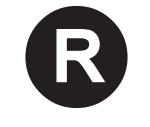

黒塗りの丸に白抜きで示した記号は、 必ず従っていただく内容であること を告げるものです。記号の中には、 具体的な指示内容を表す絵が描かれ ている場合もあります。

#### 本書に記載されている画面について

画面は、改善のため予告なく変更することがあります。 表示された画面が、本書に記載されている画面と異な る場合は、対象ソフトウェアの取扱説明書を参考にし て、実際の画面に従って操作してください。 なお、本書に記載している画面は、TWAIN ドライバ、 ISIS ドライバ、イメージキャプチャリングソフトウェ ア ScandAll PRO Lite、および QuickScan™ のものです。

#### メンテナンスについて

当製品の修理はお客様自身で行わないでください。 製品をお求めになった販売店、あるいは [株式会社](#page-20-0) PFU イメージング サービス & [サポートセンター\(](#page-20-0)RM-2 [ページ\)](#page-20-0)に連絡してください。

#### 使用上のご注意

本製品として提供されるマニュアル、装置本体、およ びその添付ソフトウェアは、お客様側の責任において 使用してください。 本製品のご使用によって発生する損害やデータの損失 については、当社では一切責任を負いかねます。 また、本製品の障害の補償範囲は、いかなる場合も本 製品の代金としてお客様が支払った金額を超えること はありません。あらかじめご了承ください。 本製品にて提供される添付ソフトウェア、および本製 品用として当社から提供されるアップデート用添付ソ フトウェアについては、本製品と共に使用する以外の 使用方法、および改変や分解について一切許可してい ません。

#### 読み取り画像の原稿再現性について

本スキャナによって原稿を読み取ってつくられる画像 電子データが、お客様の必要とする精度・品質をもつ 複製であることは保証するものではございません。 読み取り画像電子データの寸法精度、忠実度、色調等 における原稿イメージの再現性はお客様の責任におい てご確認願います。 読み取った原稿を破棄する際は、必ず、読み取り画像

データを点検し、欠落のないことを確認した上で、お 客さまの責任の下で行ってください。

以下のような場合、データの一部が欠けたり、損失す る場合があります。 当社では一切責任を負いかねますので、あらかじめご

了承の上ご使用ください。

- 原稿の状態によっては、読み取った画像にボケ、 かすれ、ゆがみ、汚れ、欠けなどが発生して、 原稿データの一部あるいは全部が欠落する場合 があります。
- 読み取り設定(解像度、色数、読み取り面など) が不適切な場合は、以下のような不具合が発生 することがありますので読み取り後必ず画像 データを確認してください。
	- 解像度不足で文字が不鮮明となる
	- カラー原稿の読み取り画像が白黒となる - 両面原稿の片面しか読み取られない
- 自動傾き補正機能(原稿が傾いた状態で読み取 られたときに、真直ぐな向きに画像データを補 正して出力する機能)を用いた場合、画像の一 部が欠けたり、サイズが縮小される場合があり ます。

#### ユーザー登録

当社では、迅速なサポート&サービスを行うため、 ユーザー登録をお願いいたしております。ユーザー登 録していただきますと、次のサービスを受けられます。

- 操作方法などに関するご質問、ご相談に専門の スタッフがお答えします
- 当社製品の最新情報をお届けします

お客様の個人情報は株式会社 PFU で厳重に管理いたし ます。

個人情報の取り扱いについて

当社個人情報保護ポリシー

<http://www.pfu.fujitsu.com/privacy/>

ご登録情報は、株式会社 PFU および株式会社 PFU の 関連会社が行う製品に関するサービス、新製品のご紹 介、講習会のご案内などのために利用する場合がござ います。ユーザー登録情報がお手元にない場合や登録 内容に変更が生じた場合、登録の削除を請求する場合 も、株式会社 PFU [イメージング](#page-20-0) サービス & サポート [センター\(](#page-20-0)RM-2 ページ)までご連絡ください。なお、 お知らせを送付する際に、必要な情報を委託先に預託 することがあります。

(FOR JAPAN INTERNAL USE ONLY)

#### ユーザー登録方法

以下の方法でユーザー登録してください。ユーザー登 録するには、インターネットに接続する環境が必要で す。

- ホームページの「ユーザー登録」から登録する <http://imagescanner.fujitsu.com/jp/user-registration/> ホームページの 「ユーザー登録」 で必要事項を 入力してください。登録が即時有効となります。 また、登録内容の変更や削除についても、本 ホームページでお手続が可能です。
- Setup DVD-ROM の 「ユーザー登録」 か ら登録す る

## <span id="page-5-0"></span>■ 安全上のご注意

以下の警告事項において電源ケーブルは、AC ケーブ ルと AC アダプターを接続したものを含みます。

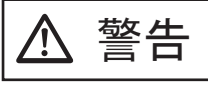

#### 電源ケーブルを傷つけない

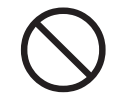

電源ケーブルを傷つけると、火災や感電の原 因になることがあります。 電源ケーブルを取り扱う際には、以下の点に 注意してください。

- 濡らしたり、加工したり、結んだり、束ね たり、巻きつけたりしない
- 重いものを載せたり、ドアにはさんだり、 落下させたり、衝撃を与えたりしない
- ●引っ張ったり、無理に曲げたり、ねじった り しない
- 電源ケーブルのプラグに金属を近づけない また、電源ケーブルや電源プラグが痛んだり、 コンセントの差し込み口がゆるい場合は、使 用しないでください。

#### 指定された電源ケーブルや接続ケーブ ルを使用する

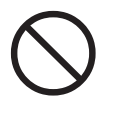

指定された電源ケーブルや接続ケーブル以外 は使用しないでください。感電や故障の原因 となることがあります。製品に添付された電 源ケーブルを他の製品に使用しないでくださ い。感電や故障の原因となることがあります。

#### 表示された電源電圧以外の電圧で使用 しない。たこ足配線しない

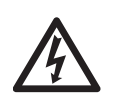

表示された電源電圧以外の電圧で使用しない でください。火災や感電の原因となることが あります。 また、たこ足配線をしないでください。

#### 濡れた手で電源ケーブルを触らない

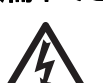

濡れた手で電源プラグを抜き差ししますと、 感電の原因となることがあります。

## 電源プラグのほこりは、よく拭き取る

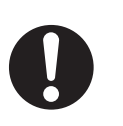

電源ケーブル、電源プラグの金属部、および 金属部の取り付け面にホコリが付着している 場合は、乾いた布でよく拭いてください。火 災や感電の原因となることがあります。

#### 油煙、湯気、湿気、ほこりの多い場所 には設置しない

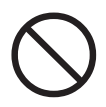

油煙、湯気、湿気、ほこりの多い場所に設置 しますと、火災や感電の原因となることがあ ります。

## 異臭がしたら使用しない

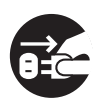

万一、機器から発熱や煙、異臭や音がするな どの異常が発生した場合は、ただちに電源プ ラグをコンセントから抜いて電源を切ってく ださい。煙が消えるのを確認して、販売店 ま たは株式会社 PFU [イメージング](#page-20-0) サービス & [サポートセンター\(](#page-20-0)RM-2 ページ)に連絡し てください。お客様自身による修理は危険で すから絶対におやめください。

## 機器を破損したら電源を切る

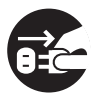

機器を落としたり、カバーなどを破損した場 合は、電源プラグをコンセントから抜いて電 源を切ってください。その後、販売店または 株式会社 PFU [イメージング](#page-20-0) サービス & サ [ポートセンター\(](#page-20-0)RM-2 ページ)に連絡して ください。

## 内部に水や異物を入れない

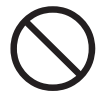

開口部(通気口など)から内部に金属類や燃 えやすいものなどの異物を差し込んだり、落 とし込んだりしないでください。コーヒーな どの液体やクリップなどの金属片が装置内部 に入らないように気をつけてください。本体 に水をかけたり、濡らしたりしないでくださ い。

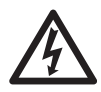

異物(水、金属片、液体など)が機器の内部 に入った場合は、ただちに電源プラグをコン セントから抜いて電源を切ってください。そ の後、販売店または株式会社 PFU [イメージン](#page-20-0) グ サービス & [サポートセンター\(](#page-20-0)RM-2 ペー [ジ\)](#page-20-0)に連絡してください。特にお子様のいる ご家庭では注意してください。

## むやみに内部を開かない

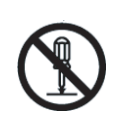

装置を分解したり、改造したりしないでくだ さい。内部に高電圧部分があります。

#### 海外で使用しない

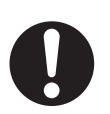

本装置は日本国内専用です。海外などで使用 すると、火災や感電の原因になる場合があり ます。

## エアスプレーを使用しない

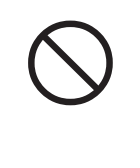

清掃などの目的でエアスプレー及びアルコール 等を含むスプレーは使用しないでください。ス プレーから噴射される強い空気によって、埃な どが装置内部に侵入し、故障や装置異常の原因 となる場合があります。 また、静電気などによるスパーク ( 火花 ) によ り引火する恐れがあります。

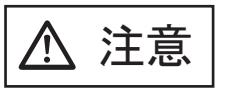

## 装置を不安定なところに置かない

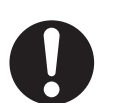

スキャナのどの部分も机から突き出さないよ うに置いてください。また、装置は底部の水 平な部分を保持してください。

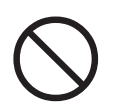

装置を不安定な場所に置かないでください。 振動の少ない、装置が傾かないような平らな 場所に置いてください。

## 電源プラグを確実に差し込む

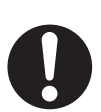

電源プラグはコンセントの奥まで確実に差し 込んでください。

#### 装置の上に重いものを載せない、上に 乗らない

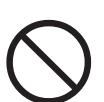

装置の上に重いものを置いたり、装置の上で 作業したりしないでください。けがの原因と なることがあります。

#### 寒い部屋から急に暖かい部屋に移動さ せた場合は、すぐに使用しない

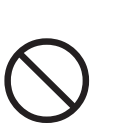

寒い部屋から急に暖かい部屋に移動させると、 機器が結露する場合があります。そのまま使 用すると、原稿読み取り不良となる場合があ ります。暖かい部屋に1~2時間放置して、 内部が乾いてから、使用してください。

## 装置を移動するときは、電源プラグを コンセントから抜く

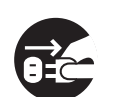

ケーブルを接続したまま装置を移動させます と、ケーブルが傷つき、火災や感電、けがの 原因となることがあります。装置を移動する 場合は、必ず電源プラグをコンセントから抜 いてください。また、接続ケーブルなども外 してください。作業は足元に十分注意して 行ってください。

#### 静電気を避ける

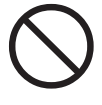

強い磁界やノイズ発生源から離して設置して ください。また、静電気を避けてください。 静電気を発生させますと、誤動作の原因にな ります。床材や設置する机には静電気を発生 させない材質のものを選んでください。

#### 長時間使用しないときは、電源プラグ をコンセントから抜く

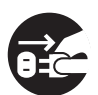

長時間機器を使用しないときは、安全のため、 必ず電源プラグをコンセントから抜いてくだ さい。

#### 直射日光の当たる場所に置かない

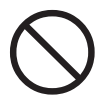

直射日光の当たる所や暖房機の近くには置か ないでください。装置内部の温度が上がり、 火災や故障の原因となることがあります。ま た、通気性、換気性の良い場所で使用してく ださい。

#### 輸送ロックスイッチをロックしてから、 本装置を運ぶ

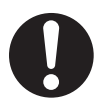

本装置を運ぶ際には、装置の故障を防ぐため に、輸送ロックスイッチをロック状態にして ください。

# <span id="page-8-0"></span>第 *1* 章 お使いになる前に

#### <span id="page-8-1"></span>**1.1** 本体と付属品を確認します ■ 背面

スキャナを開梱したら、梱包品がすべて揃っているかどうか を添付の梱包品チェックリストで確認してください。 万一、足りないものや不良品がありましたら、販社 / 販売店、 または 株式会社 PFU [イメージング](#page-20-0) サービス & サポートセン ター(RM-2 [ページ\)](#page-20-0)まで連絡してください。 なお、本体と付属品はていねいに取り扱ってください。

<span id="page-8-2"></span>**1.2** 各部の名称と働き

スキャナの各部の名称について説明します。

■ 前面

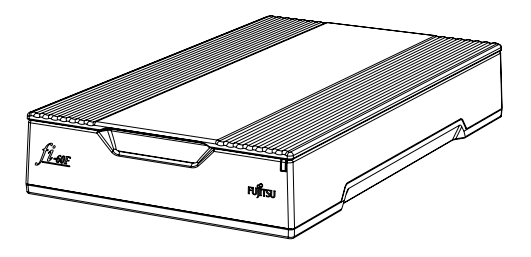

輸送ロックスイッチ io.  $\mathbf{u}$ èk セキュリティ ACアダプター用 ケーブル USBインターフェース コネクター<br>コネクター スロット

■ 内部

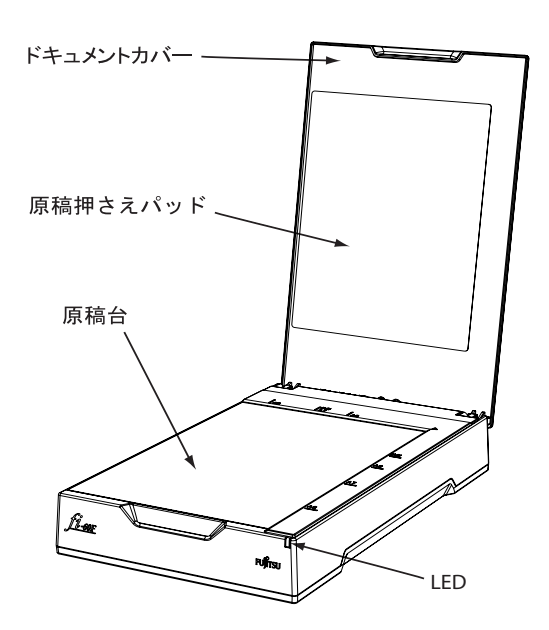

# <span id="page-9-0"></span>*第2章* スキャナを設置します

## <span id="page-9-2"></span><span id="page-9-1"></span>**2.1** ソフトウェアをインストー ルします

スキャナから原稿を読み取るためには、スキャナドライバと 読み取りを行うためのアプリケーションソフトウェア(以降、 アプリケーションと記述します)を両方ともインストールす る必要があります。

スキャナドライバとアプリケーションはそれぞれ2種類用意 されています。

- スキャナドライバ: TWAIN ドライバ ISIS ドライバ
- アプリケーション: ScandAll PRO Lite QuickScan Pro™(体験版)

各ドライバとアプリケーションソフトウェアのインストール 方法については以下で説明します。

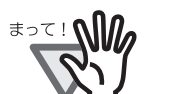

. . . . . . . . . . . . . . 必ず、スキャナドライバ をインストール してから、スキャナをパソコンに接続し

> てください。 スキャナドライバをインストールする前 にスキャナを接続すると、スキャナドラ イバ が正常に動作しない場合がありま す。

> ※ 先にスキャナを接続した場合、「新し いハードウェアの追加ウィザード」(OS によって多少表現が異なります)が表示 されます。この場合は、[キャンセル] ボタンをクリックして、ウィザード画面 を閉じ、まずスキャナドライバをインス トールしてください。

.................

**TWAIN** ドライバ

#### ■ 準備

インストールを始める前に、以下の内容を確認してください。

- Setup DVD-ROM を準備してください。(まだ DVD ド ライブに Setup DVD-ROM を入れないでください)
- 旧バージョンの TWAIN ドライバが既にインストール されている場合は、アンインストールしてください。

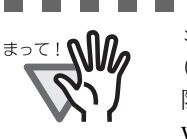

. . . . . . . . . . . . . . . . . コントロールパネル内の[プログラム (またはアプリケーション)の追加と削 除]で、[Scanner Utility for Microsoft Windows]を削除してください。

-----------

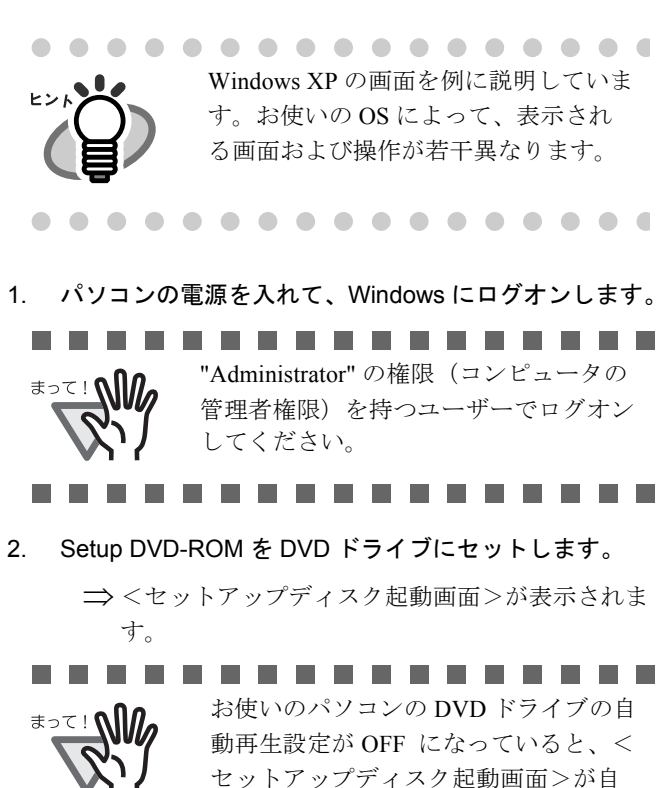

■ **TWAIN** ドライバのインストール

セットアップディスク起動画面>が自 動表示されない場合があります。その 場合は、エクスプローラやマイコン ピュータから、DVD-ROM 内の "AutoPlayer.exe" を直接実行してくださ い。

3. [インストール] → [TWAIN ドライバ]の順にクリック します。

............

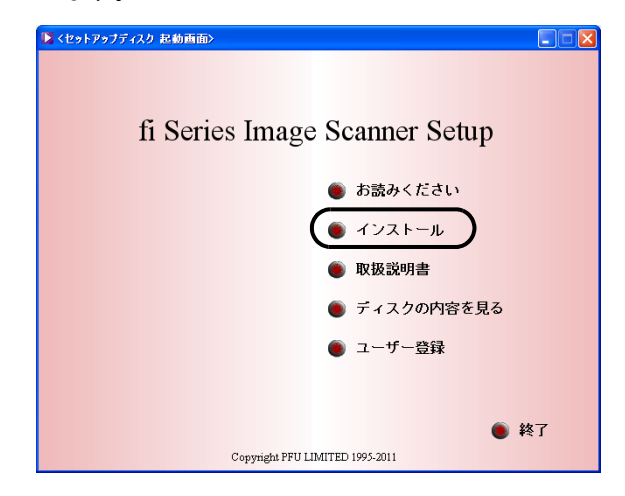

4. 「設定言語の選択」画面で、「日本語」を選択して[次 へ]ボタンをクリックします。

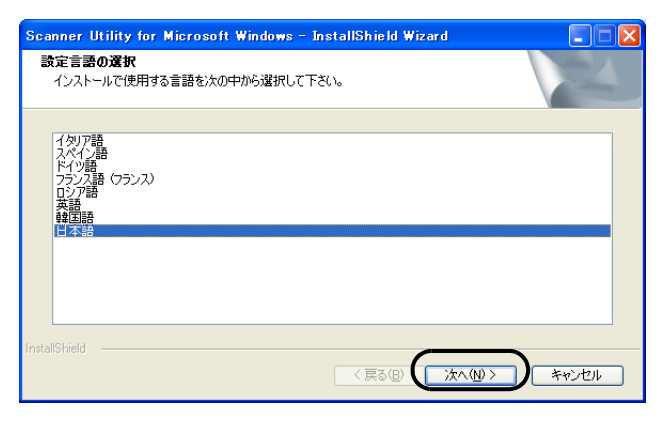

- 5. 表示される画面指示にしたがってインストールします。
- 6. インストールの完了を通知する画面が表示されるので、 [完了] ボタンをクリックします。

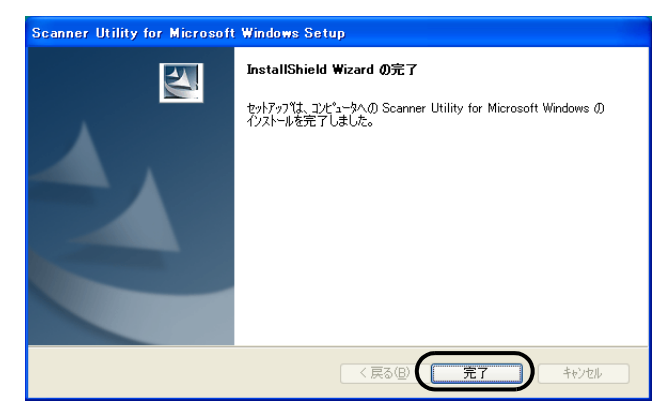

.............. OS の状態によっては、コンピュータの **OM** 再起動が必要となります。この場合、 システムが再起動され、スキャナが認 識されます。再起動が完全に終わるま で Setup DVD-ROM を取り出さないでく ださい。 .................

これで、スキャナドライバのインストールは終了です。

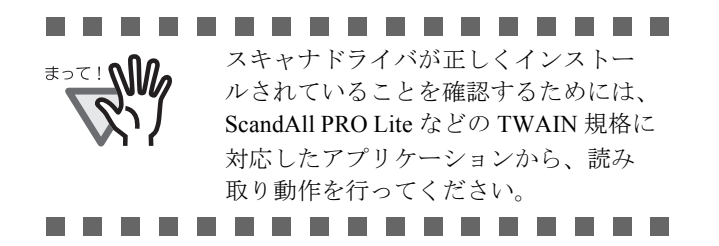

## ■ **ScandAll PRO Lite** のインストール

「ScandAll PRO Lite」は、TWAIN 規格に対応した、画像取り 込み用ソフトウェアです。 TWAIN ドライバを使って、スキャ ナから画像を取り込むことができます。

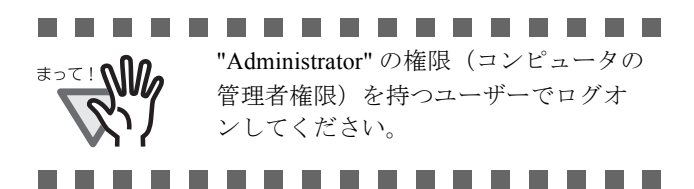

1. Setup DVD-ROM をセットします。

⇒<セットアップディスク起動画面>が表示されま す。

2. [インストール] → [ScandAll PRO Lite] の順にクリッ クします。

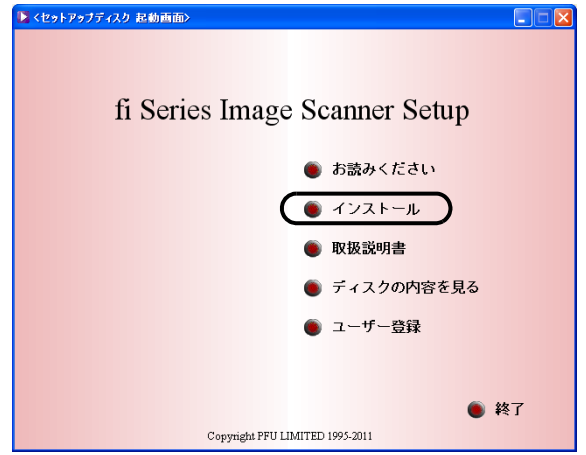

3. 「設定言語の選択」画面で、インストール時に使用する 言語を選択して [OK] ボタンをクリックします。

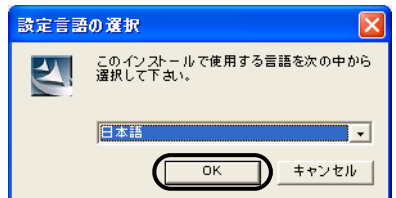

4. 画面の指示にしたがってインストールします。

5. インストールの完了を通知する画面が表示されるので、 [完了] ボタンをクリックします。

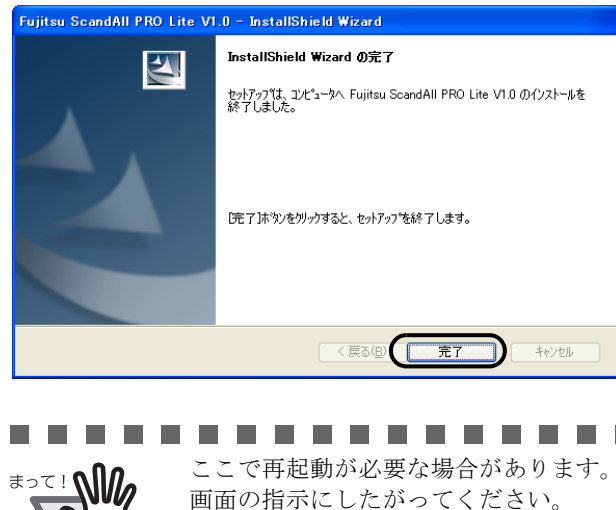

------

**ISIS** ドライバ

#### ■ 準備

インストールを始める前に、以下の内容を確認してください。

● Setup DVD-ROM を準備してください。(まだ DVD ド ライブに Setup DVD-ROM を入れないでください)

## ■ **ISIS** ドライバのインストール

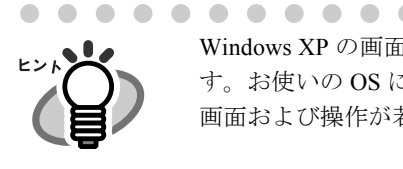

. . . . . . . . . . . . . . Windows XP の画面を例に説明していま す。お使いの OS によって、表示される 画面および操作が若干異なります。

. . . . . . . . . . . . . . .

1. パソコンの電源を入れて Windows にログオンします。

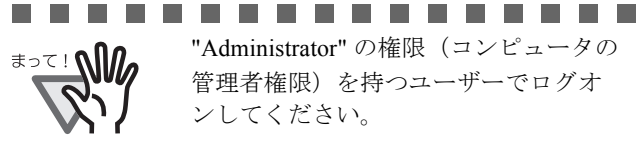

"Administrator" の権限(コンピュータの 管理者権限)を持つユーザーでログオ ンしてください。

- ..........
- 2. Setup DVD-ROM を DVD ドライブにセットします。

⇒<セットアップディスク起動画面>が表示されます。

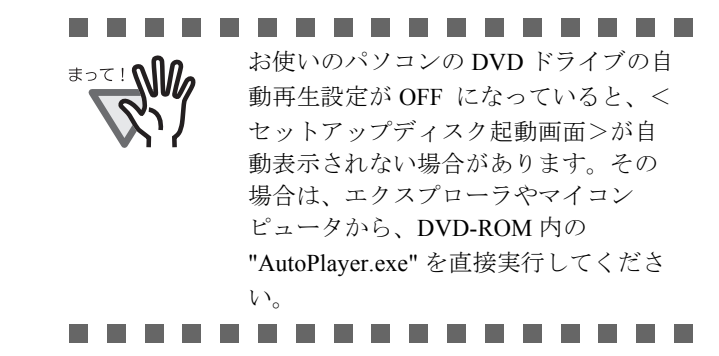

3. 「インストール]→ [ISIS ドライバ]の順にクリックし ます。

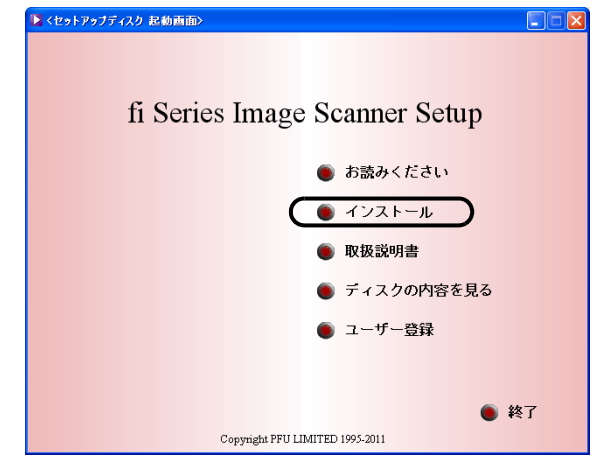

4. 「設定言語の選択」画面で、「日本語」を選択して[次 へ]ボタンをクリックします。

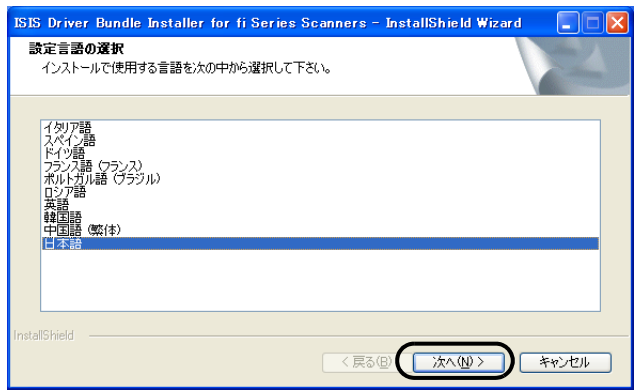

- 5. 画面に表示される指示に従ってアプリケーションをイン ストールします。
- 6. インストールの完了を通知する画面が表示されるので、 [完了] ボタンをクリックします。

システムが再起動されます。再起動が完全に終わるまで Setup DVD-ROM を取り出さないでください。

これで、スキャナドライバのインストールは終了です。

## ■ **QuickScan Pro™** のインストール

「OuickScan Pro™」は、ISIS 規格に対応した、画像取り込み用 ソフトウェアです。 ISIS ドライバを使って、スキャナから画 像を取り込むことができます。

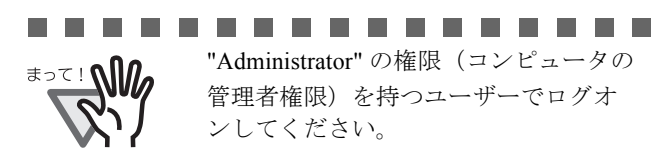

............... **The Contract of the Contract of the Contract of the Contract of the Contract of the Contract of the Contract of the Contract of The Contract of The Contract of The Contract of The Contract of The Contract of The Contract** 

1. Setup DVD-ROM を DVD ドライブにセットします。

⇒<セットアップディスク起動画面 > が表示されま す。

2. [インストール]→ [QuickScan PRO (体験版)]の順に クリックします。

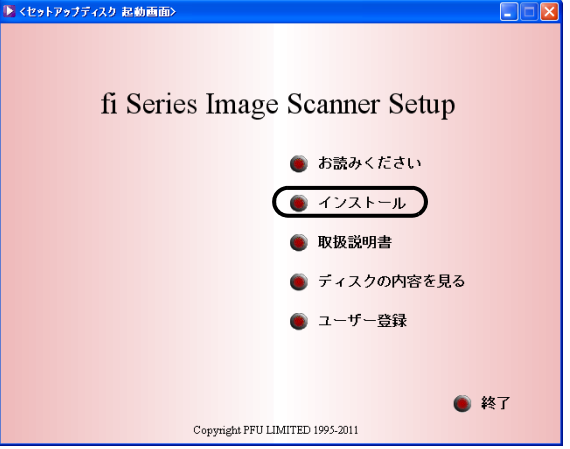

- 3. 「QuickScan 4.7 用の InstallShield ウィザードへようこ そ」の画面が表示されるので、[次へ]ボタンをクリッ クします。
- 4. 必要な情報を入力のうえ、[次へ]ボタンをクリックしま す。

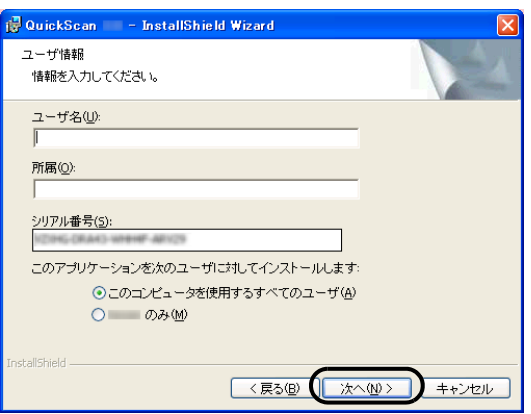

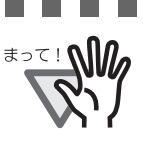

................. Setup DVD-ROM に添付されている OuickScan Pro™ は試用版です。そのた め、30 回までの使用制限があります。 継続してお使いになる場合は製品版を 購入していただく必要があります。(試 用版をインストールする場合は、表示 されるシリアル番号をそのままお使い ください) .................

5. 画面に表示される指示に従ってアプリケーションをイン ストールします。

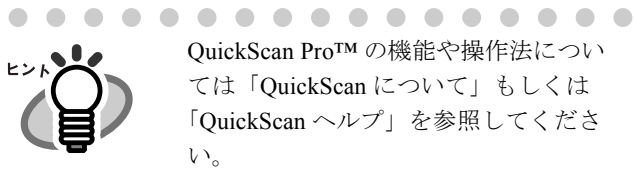

OuickScan Pro™ の機能や操作法につい ては「QuickScan について」もしくは 「QuickScan ヘルプ」を参照してくださ い。 [スタート]メニューから[すべてのプ ログラム]→[EMC Captiva]→ [QuickScan]の順に選択し、参照する ファイルをクリックします。. . . . . . . . . . . . . . . . .

# <span id="page-13-0"></span>**2.2** スキャナを設置します

#### 1. スキャナを設置場所に置きます。

スキャナの外形寸法、および設置するために必要なス ペースについては、"fi-60F オペレーターガイド 第 5 章 スキャナの仕様 " を参照してください。

#### 2. 輸送ロックスイッチを解除します。

スキャナが輸送中に壊れないように、スキャナ内部の キャリアユニットは輸送ロックスイッチで固定されて います。

背面にある輸送ロックスイッチをスライドさせて解除 してください。

ロック状態

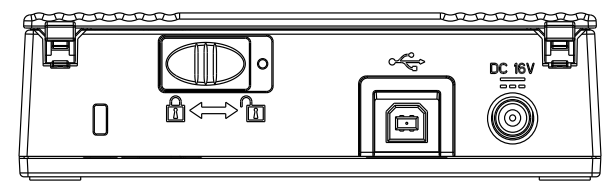

ロック解除状態

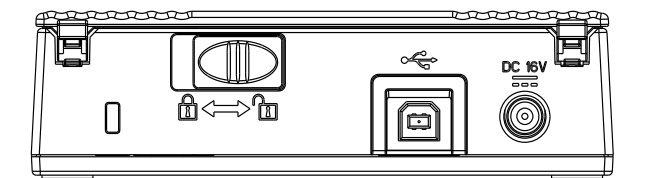

3. AC アダプターを取り付けます。

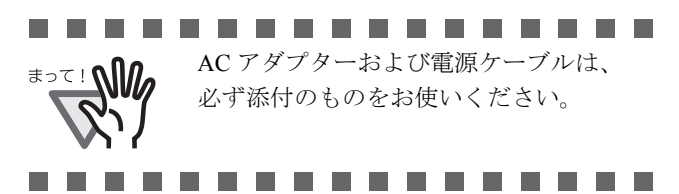

1) AC アダプターと電源ケーブルを接続します。

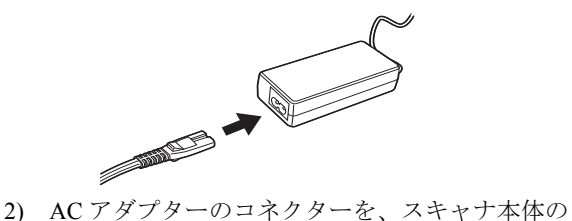

AC アダプター用コネクターに接続します。

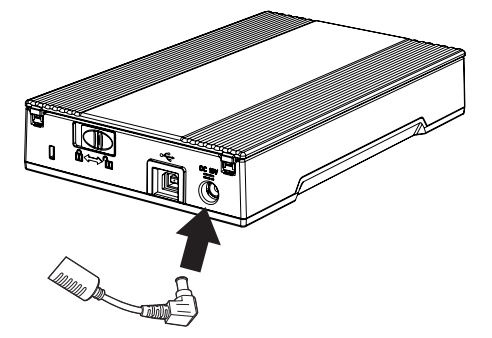

3) 電源ケーブルを電源コンセントに接続します。

## <span id="page-13-1"></span>**2.3** スキャナとパソコンを接続 します

#### ■ **USB** インターフェースケーブルの接続

1. USB インターフェースケーブルを USB インターフェー スコネクターに接続します。

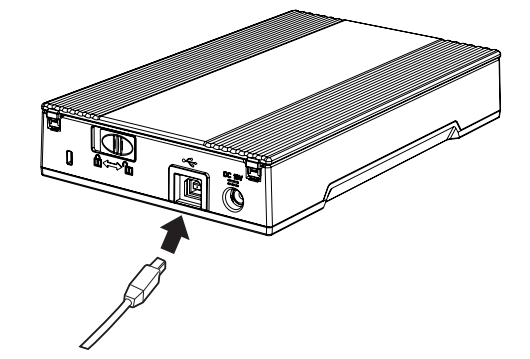

2. もう一方の端をパソコンに接続します。

スキャナが自動的に検出されます。

#### **Windows 2000** の場合

「デジタル署名が見つかりませんでした」画面が表示 される場合、[はい]ボタンをクリックします。

#### **Windows Vista** の場合

「新しいハードウェアが見つかりました」画面が表示 される場合、「ドライバソフトウェアを検索してイン ストールします」をクリックします。 「ユーザーアカウント制御」画面が表示される場合、 [続行]ボタンをクリックします。

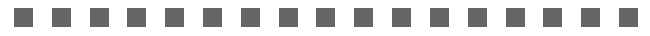

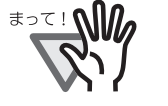

- USB インターフェースケーブルは、同 梱のものをお使いください。 市販の USB インターフェースケーブル での動作確認はしておりません。
- USB ハブに接続した場合、正常に 動作しない場合があります。

.................

以上で、スキャナの接続は完了です。

# <span id="page-14-0"></span>**2.4** インストールの確認

## ■ **ScandAll PRO Lite の場合**

#### 1. スキャナに原稿をセットします。

原稿のセット方法については、"fi-60F オペレーターガ イド 1.2 原稿を読み取ります " を参照してください。

#### 2. ScandAll PRO Lite を起動します。

[スタート]メニューから、[すべてのプログラム]-[Fujitsu ScandAll PRO Lite] - [Fujitsu ScandAll PRO Litel の順に選択します。

#### 3. 使用するスキャナを指定します。

ScandAll PRO Lite の[スキャン]メニューから[ス キャナの選択]を選択します。

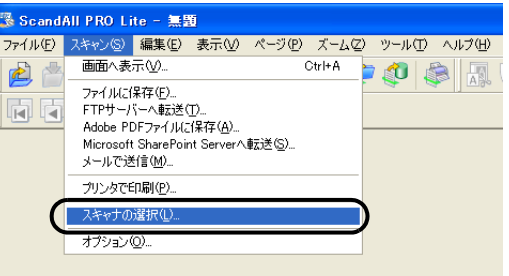

4. 表示されたダイアログボックスで、「FUJITSU fi-60F」 を選択して、[選択]ボタンをクリックします。

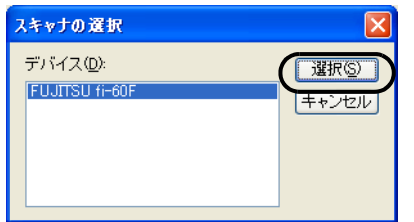

- 5. [スキャン]メニューから、[画面へ表示]を選択しま す。
- 6. [TWAIN ドライバ](読み取り条件を設定する画面)で、 読み取り解像度や原稿サイズなどを設定して、[読取] ボタンをクリックします。

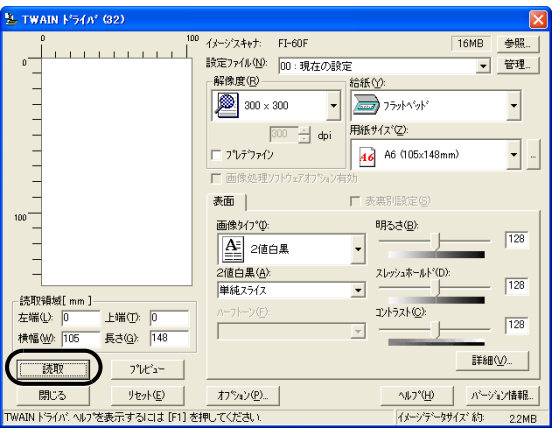

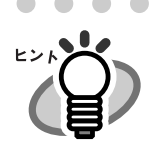

. . . . . . . . . . . . . . . . . 「TWAIN ドライバ」の設定については、 Setup DVD-ROM で提供されている 「TWAIN ドライバ取扱説明書」を参照 してください。. . . . . . . . . . . . . .

7. 原稿が読み取られ、ScandAll PRO Lite の画面にイメー ジが表示されます。

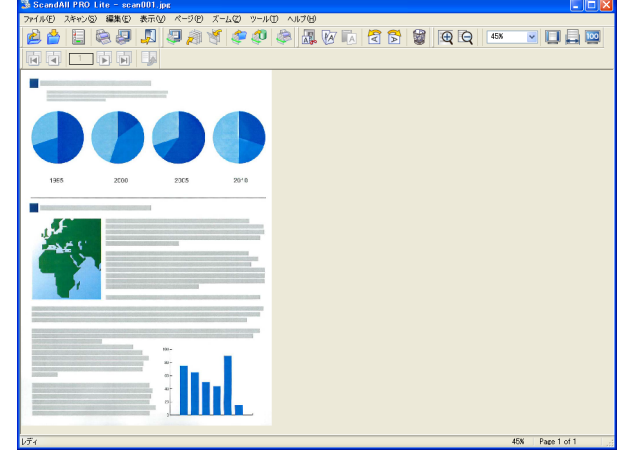

原稿をスキャナで読み取ることができたら、インストールの 確認は終了です。

その他の読み取り方法については Setup DVD-ROM で提供さ れている fi-60F オペレーターガイドを参照してください。

#### ■ QuickScan Pro<sup>™</sup> の場合

#### 1. スキャナに原稿をセットします。

原稿のセット方法については、"fi-60F オペレーターガ イド 1.2 章 原稿を読み取ります " を参照してください。

2. QuickScan Pro™ を起動します。

[スタート]から [すべてのプログラム]-[QuickScan]の順に選択し、[QuickScan]をクリック します。

- 3. メニューバーから [スキャン]-[スキャナの選択]を 選びます。
- 4. Fujitsu fi-60F を選択し、[OK]ボタンをクリック します。

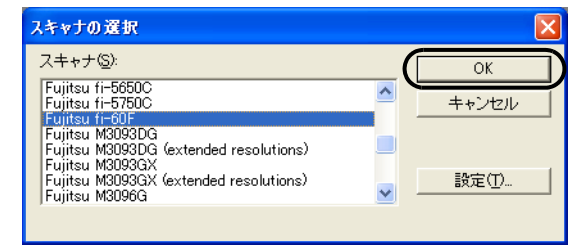

5. 以下の画面で、[OK]ボタンをクリックします。

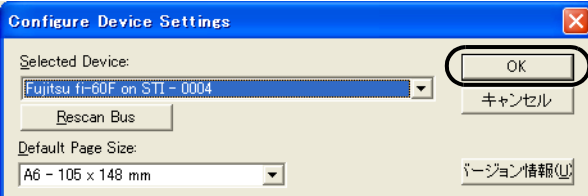

6. [スキャン]から[設定のプレビュー]を選んで、読み取 り解像度や原稿サイズなどを設定して、[OK]をクリッ クします。

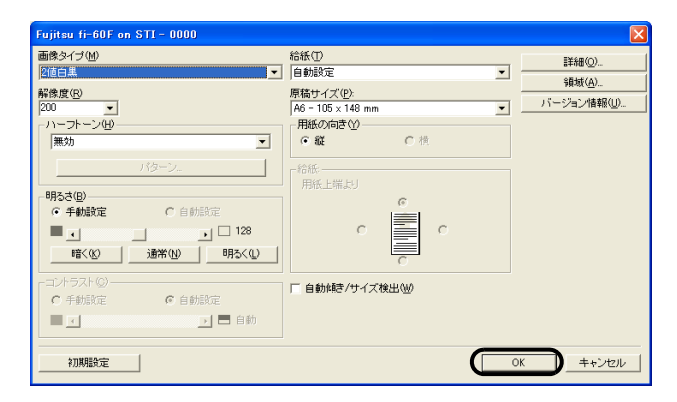

7. [スキャン]から[スキャンのプレビュー]を選択する と、原稿の読み取りが開始されます。

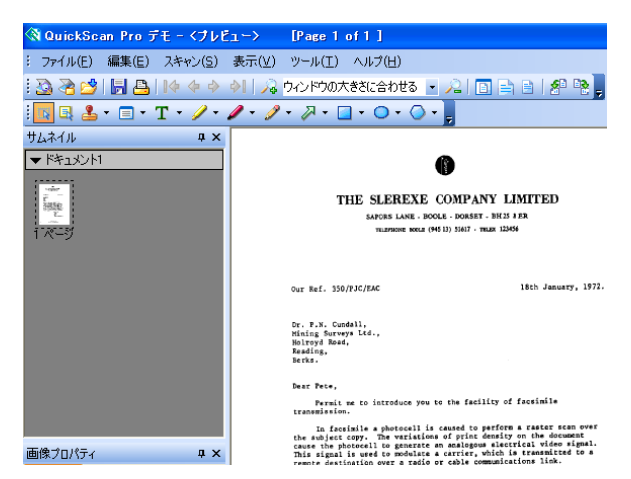

原稿をスキャナで読み取ることができたら、インストールの 確認は終了です。

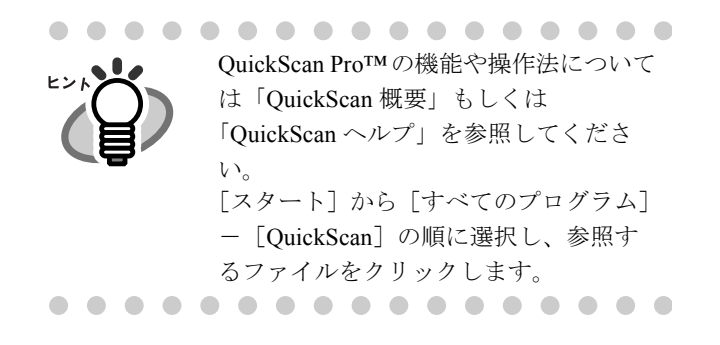

# <span id="page-15-0"></span>**2.5 Adobe**® **Reader**® のイン ストール

セットアップ DVD-ROM 内のオペレーターガイド (PDF) を ご覧いただくには「Adobe® Reader®」をインストールする必 要があります。

<セットアップディスク起動画面>-「取扱説明書」- 「Adobe(R) Reader(R) のインストール」でインストールできま す。

# <span id="page-16-0"></span>付録 **1** トラブルシューティング

修理を依頼される前に、次の項目を点検してください。 項目を点検しても直らない場合は、ご購入の販社 / 販売店または PFU イメージング サービス&サポートセン ターにお問い合わせください。

## ■ トラブルシューティングチェックリスト

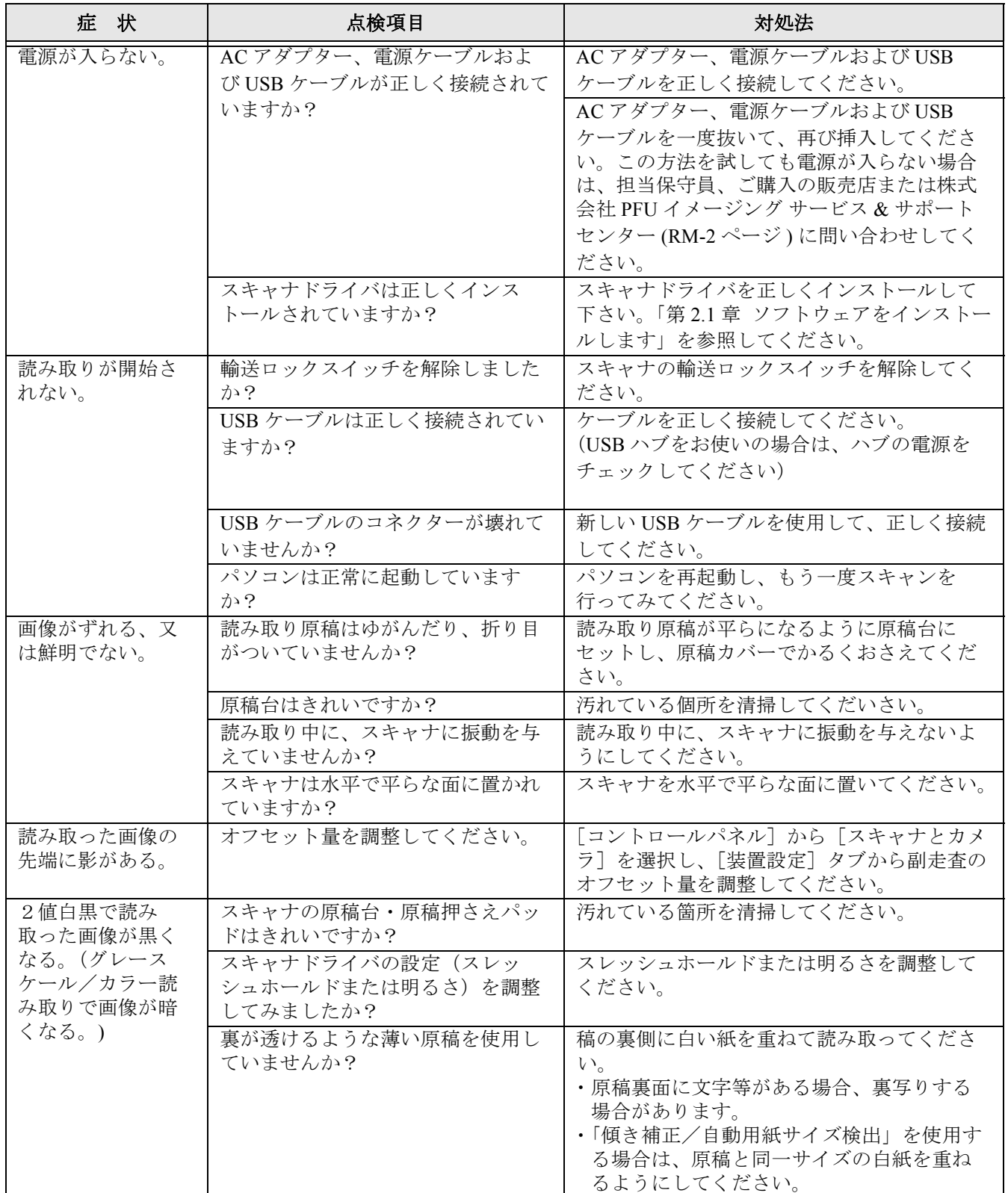

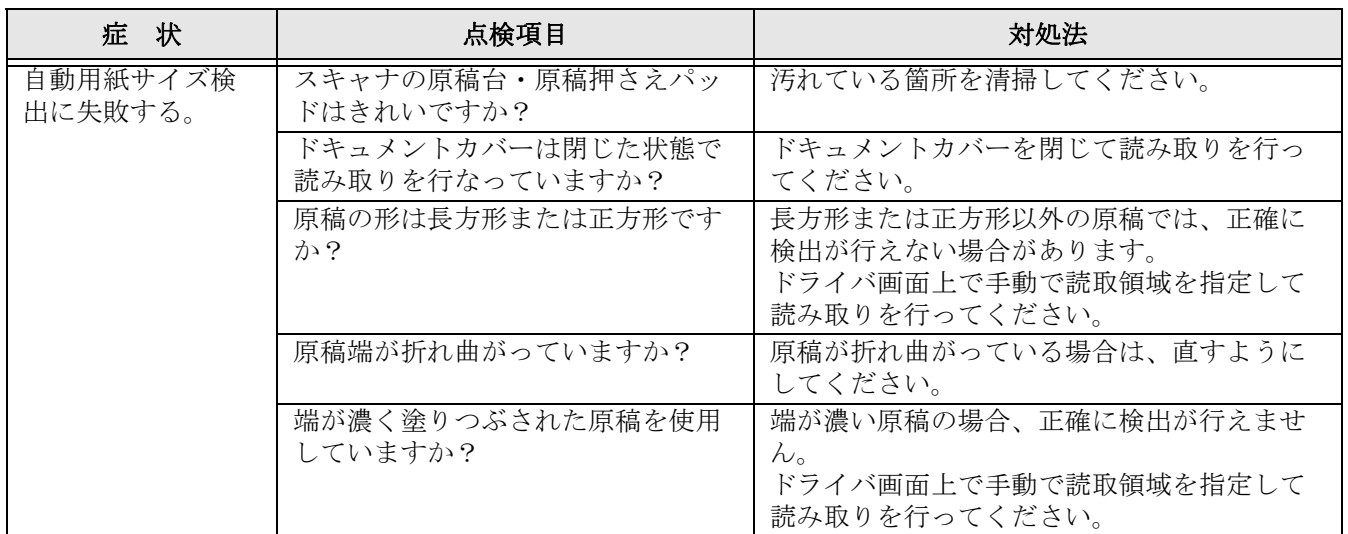

# <span id="page-18-0"></span>付録 **2** 日常のお手入れ

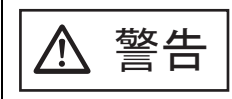

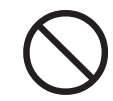

清掃などの目的でエアスプレー及びアルコール 等を含むスプレーは使用しないでください。スプレーから噴射 される強い空気によって、埃などが装置内部に侵入し、故障や装置異常の原因となる場合があります。 また、静電気などによるスパーク ( 火花 ) により引火する恐れがあります。

## ■ 清掃用品

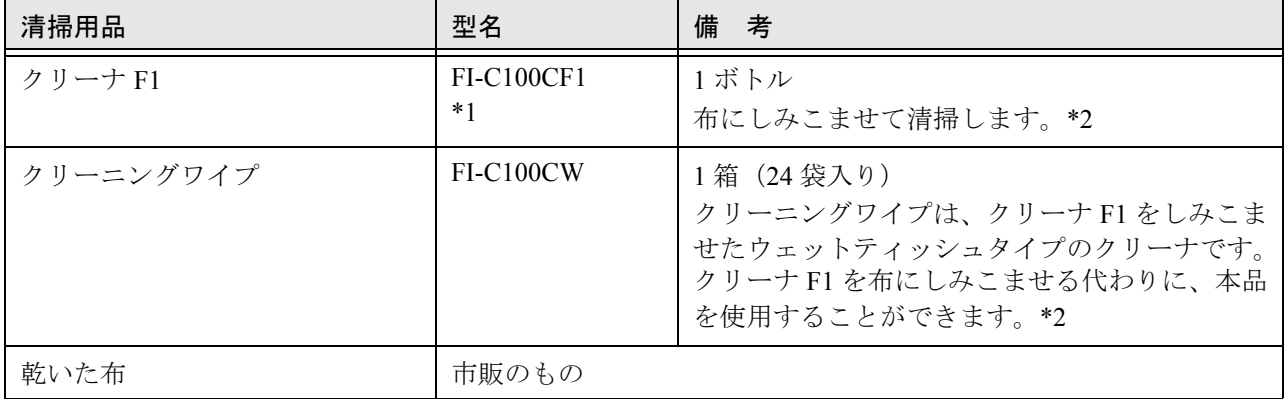

\*1) 大量に使用するとなかなか乾かない場合があります。適量を布にしみこませて使用してください。また、清 掃箇所にクリーナ液が残らないように柔らかい布で本剤をよく拭き取ってください。

\*2)清掃用品の詳細については、スキャナをご購入された販売会社、または株式会社 PFU PFU ダイレクトにお 問い合わせください。

#### 株式会社 **PFU PFU** ダイレクト

お問い合わせ先 **E-mail**: **shop@pfu.fujitsu.com** 電話:**0120-14-4541**

> お問い合わせ内容の正確な把握ならびに当社における対応内容の管理のため、お問い合わせ内容を録音させ ていただく場合があります。

#### ホームページ:**<http://www.pfu.fujitsu.com/direct/>**

受付時間:9:00 ~ 12:00、13:00 ~ 17:00(土・日・祝日・年末年始・当社休業日を除く)

#### ■ 清掃箇所

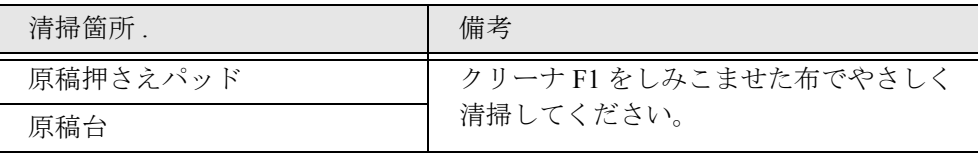

# <span id="page-19-0"></span>修理・お問い合わせについて

当社では、お客様に安心して富士通イメージスキャナ fi シリーズをお使いいただけるよう、万全のサポート体制を整えています。 購入時にご加入頂く契約サービスと、必要な時にその都度ご利用いただけるスポットサービスにより、お客様を強力にバックアッ プいたします。

契約サービス

契約サービスには、以下の 2 種類のサービスメニューがあります。

#### □ 定額訪問修理サービス

機器の故障発生には、直ちにサービスマンが伺い、迅速で確実な修理作業を行います。 メーカー直接保守による高度な技術と迅速な保守対応を行います。 全国サービスネットによる迅速な保守対応を行います。

#### □ 定額定期保守サービス

お客様に安心して機器を使用して頂くために、年一回サービスマンが点検作業に伺います。 機器の故障発生時は上記と同等なサービス対応を行います。 機器点検により品質の維持と障害を未然に防止します。

オプション装着時は、スキャナ本体価格と搭載オプション製品の合計金額となります。消耗品は お客様の費用負担となります。

## スポットサービス

スポットサービスには、以下の 2 種類のサービスがあります。

#### □ センドバック修理サービス

修理窓口まで機器を持ち込んで頂き修理を行います。

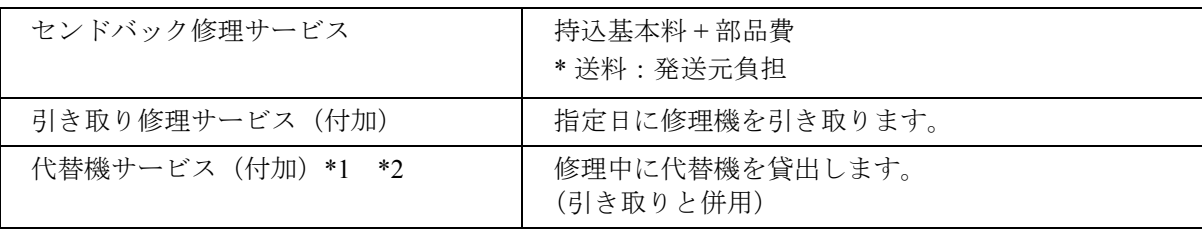

\*1 代替機については、同一機種ではなく、同等機能をもつ機種になることがあります。

\*2 代替機サービスは、引き取りサービスとの併用でのみご利用できます。代替機サービスのみのご利用はできません。ご了承く ださい。

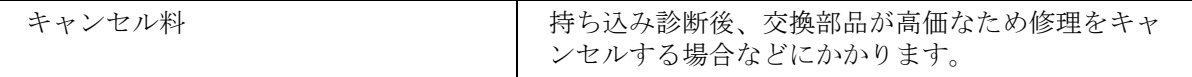

#### □ オンサイト修理サービス 機器の故障発生時にご連絡頂き、その後、サービスマンが直接修理に伺います。

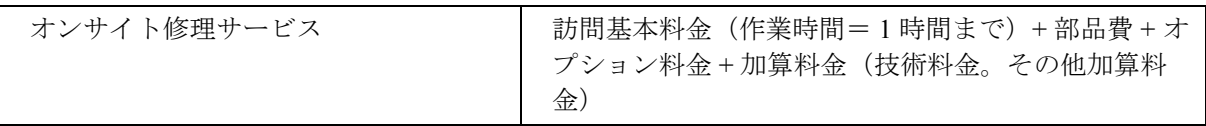

<span id="page-20-0"></span>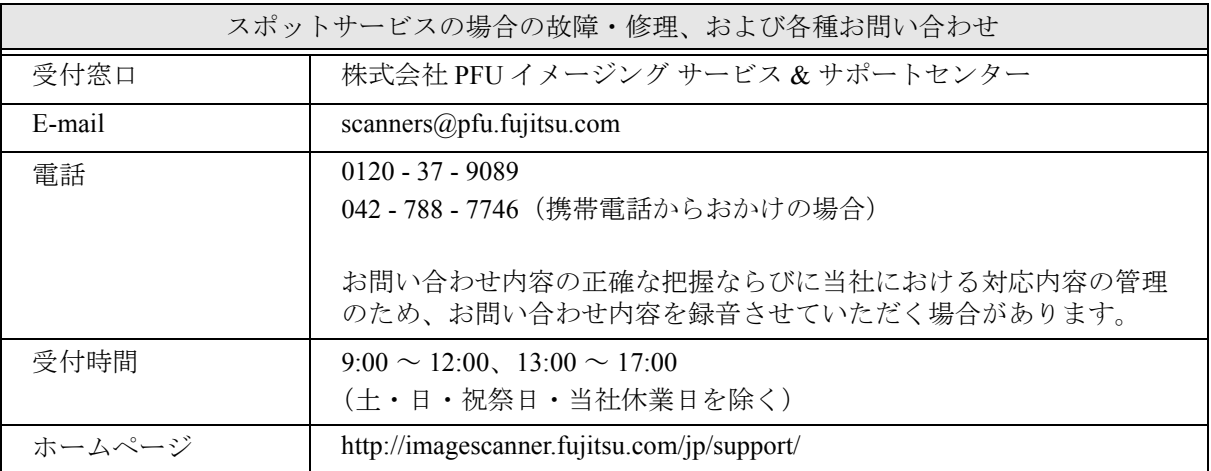

なお、本サービス内容は、予告なく変更される場合があります。 詳細につきましては、当社ホームページでご確認いただくか、または PFU イメージング サービス & サポートセンターまでお問い合わせください。

・本製品の修理はお客様自身では行わないでください。

・本製品の保証条件については製品に同梱の当社の保証書の規定をご覧ください。 保証書には所定事項をご記入の上大切に保管願います。

・本製品の修理部品の最低供給期間は製品の製造打ち切り後5年間です。

# **e-** 文書法に適合した電子文書の作成

これまでは、企業活動において発生する見積書、注文書、契約書などの帳票は、紙文書のまま保存しておく必要がありました。e-文書法(※)施行により、これらの紙文書を本製品で読み取り、電子化して保存することができるので、紙による原本保存が不要 になります。その結果、保存・管理・運用などのコストを大きく低減することができます。 以下に、本製品を使用して e- 文書法に適合した電子文書を作成する方法をまとめます。

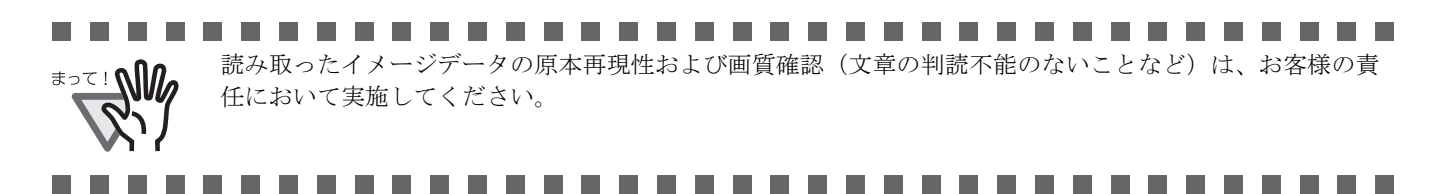

※ e- 文書法とは、民間事業者などに対してこれまで紙による原本保存が義務付けられていた公的文書や書類について、スキャナ などにより電子化した画像データを保存文書として容認するという法律です。正式名称は、「民間事業者等が行う書面保存等に おける情報通信の技術の利用に関する法律」および「民間事業者等が行う書面の保存等における情報通信の技術の利用に関す る法律の施行に伴う関係法律の整備等に関する法律」です。各種文書の電子的保存の実施にあたっては各関連府省庁の定める 一定の条件に基づいて紙文書を電子化し、管理する必要があります。

## スキャナドライバの読み取り設定について

本製品で e- 文書に適合した電子文書を作成する場合、適用を受ける各府省令および原本のタイプに従い、以下の設定で読み取り を行うことを推奨いたします。

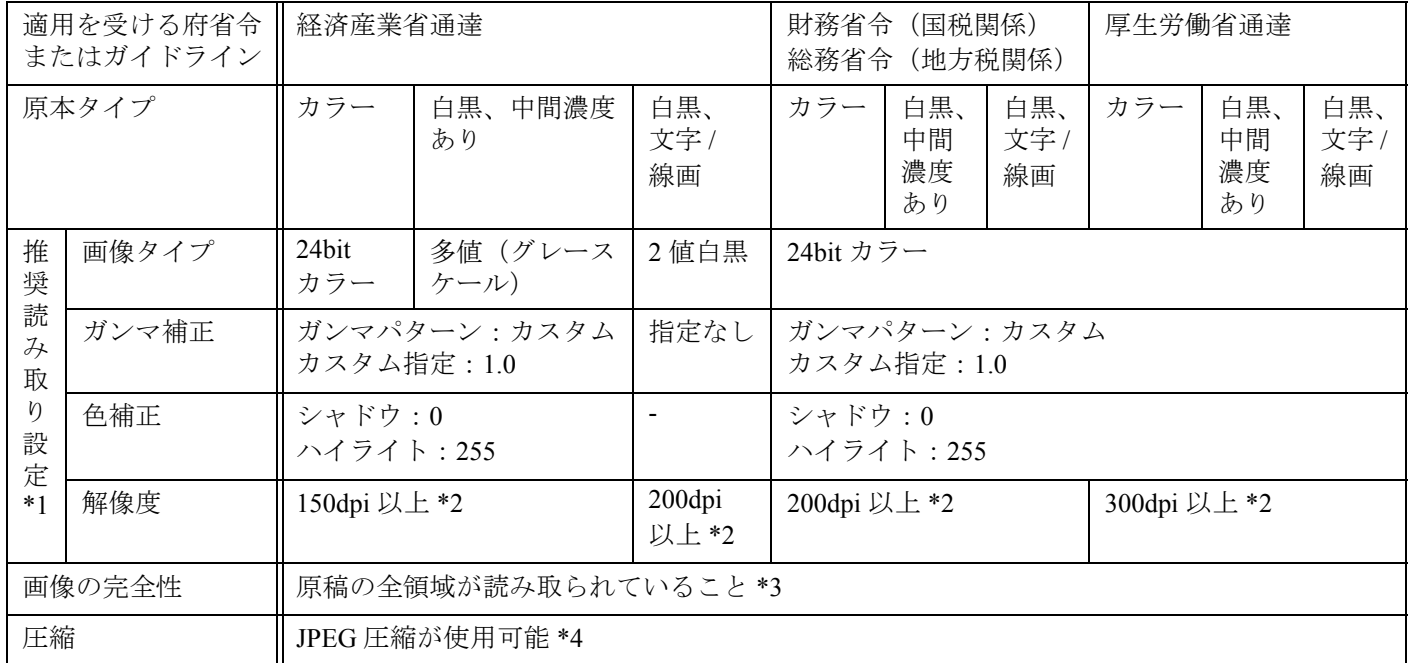

- \*1 これら設定は、2005 年 5 月現在の各府省令およびガイドラインを参照しています。実運用にあたってはお客様の責任に基づ いて最新の府省令およびガイドラインをご確認ください。設定方法は Setup DVD-ROM で提供されている「オペレーターガイ ド」を参照してください。読み取った後は、各府省令に準拠した画像であることを確認してください。
- \*2 細かな文字が含まれる文章が判読できない場合は、解像度を上げて読み取ってください。
- \*3 読み取る原稿の情報をすべて画像データに収めるためには、「自動用紙サイズ検出」機能がある装置については、設定の上、 読み取ることを推奨します。「自動用紙サイズ検出」機能がない装置で読み取る場合や、割印などがある原稿の情報をすべて 画像データに収める場合は、「用紙サイズ」の設定を、読み取る原稿のサイズよりもひとまわり大きなサイズで読み取ること を推奨します。読み取った後は、読み取り原稿の必要な情報が画像データに収まっていることを確認し、各府省令に準拠した 画像であることを確認してください。
- \*4 JPEG 圧縮機能を使用する場合は、「高品質」設定で読み取ることを推奨します。読み取り後に、出力されたデータが各府省令 に準拠した画像である事を確認したうえで使用してください。

#### **fi-60F** イメージスキャナスタートアップガイド

**P3PC-1102-06**

発行日 2011 年 11 月 発行責任 株式会社 PFU

- 本書の内容は、改善のため予告なく変更することがあります。
- ●本書に記載されたデータの使用に起因する、第三者の特許権およびその他 の権利の侵害については、当社は一切その責任を負いません。
- 無断転機を禁じます。